### **Sign-On Quick Guide Sign-On Quick Guide Sign-On Quick Guide Sign-On Quick Guide** This guide explains how to sign on to any of the *ClearSight* systems. This guide explains how to sign on to any of the *ClearSight* systems. **ClearSight** This guide explains how to sign on to any of the *ClearSight* systems.

This guide explains how to sign on to any of the *ClearSight* systems. **Activating Your Account**

#### **Activating Your Account - as a New User Prince that expires in 15 minutes in 15 minutes. Conservant in the link in the link in the link in the link in the link in the link in the link in the link in the link in the link in the link in the link in the link in th**

- 1. When your account is created, you will receive an activation email that expires in 15 minutes. Click the link in this email to access the **Reset Your Password** page.
- 2. Enter and confirm a new password. The password must be at least eight characters long and must include at least one at least eight characters long and most inclode at least one<br>number, one lowercase alphabetic character, one uppercase<br>alphabetic character, and one special character (e.g. %, #, or alphabetic character, and one special character (e.g. %, #, or !).
- 3. Click **Submit**. The *ClearSight* portal page appears.

# Figure 1. Reset Your Password Page Figure 1. Reset Your Password Page Figure 1. Reset Your Password Page Figure 1. Reset Your Password Page DoNotReply@cambiumassessment.com **Reset Your Password**

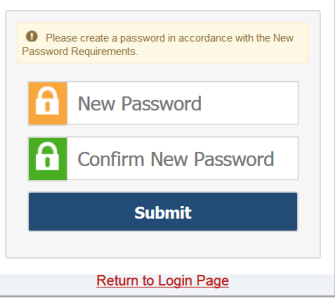

Email from:

### Logging in to ClearSight Systems **gging in to ClearSight Systems** - as a New or Returning User - Click this URL and Select Any System

#### https://elegraint.newtal.combiumest.com/ections.html ittips.// cicarsignit.portal.cambiamast.com/actions.nom https://clearsight.portal.cambiumast.com/actions.html https://clearsight.portal.cambiumast.com/actions.html

The first time you log in, or if you log in on a new device or browser, or clear the cache on a previously used browser, you must enter an emailed code after passing the initial login screen. This step does not occur when you first activate your account. you must enter an emailed code after passing the initial login screen. This step does not occur when you first activate offirst time you log in, or if you log in on a new device or browse viously used browser, you must enter an emailed code after pase.<br>In the system of accurs when you first activate your account

- 1. On the login page, enter the email address and password you use to access all *ClearSight* systems. access all *ClearSight* systems. access all *ClearSight* systems. access all *ClearSight* systems. login page, enter the en
- 2. Click **Secure Login**. 3. Click **Secure Login**. 3. Click **Secure Login**. 3. Click . 3. Click **Secure Login**.
	- a. If the **Enter Code** page appears, an authentication code is automatically sent to your email address. You must enter this code in the *Enter Emailed Code field and click Submit* within five minutes of receiving the email. minutes of receiving the email. minutes of receiving the email. minutes of receiving the email. code in the *Enter Emailed Code* field and click **Submit** within five

## $\mathbf{a}$ Forgot Your Password? **Secure Login Enter Code Enter Emailed Code Submit Resend Code** Cancel

#### **Resetting Your Password Resetting Your Password Resetting Your Password Resetting Your Password**If you four password, you have activated, and the USER Management administrator locked your administrator locked your administrator locked your Management administrator locked your locked your locked your locked your locke

lf you forgot your password, your activation link expired, or a Student & User Management administrator locked your account, you will need to reset your password. account, you will need to reset your password. account, you will need to reset your password. ou forgot your password, your activation 1. On the login page, click the **Forgot Your Password?** link.

- 1. On the login page, click the **Forgot Your Password?** link.
- 2. On the Reset Your Password page, enter your email address and click **Submit**. and click **Submit**. and click **Submit**. and click **Submit**. **Reset rour Pa**
- 3. A reset link is sent to your email address. Click this link to<br>access the **Reset Your Passwor**d page. access the *Reset Your Passwor*d page. the *Reset Your Password* page. the *Reset Your Password* page. the *Reset Your Password* page.
- 4. Enter and confirm a new password. Then click **Submit**.

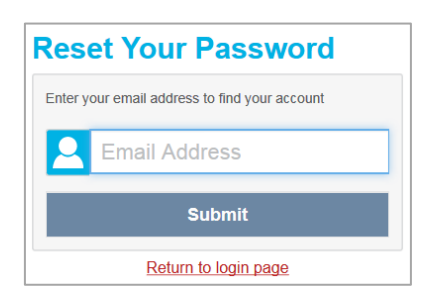

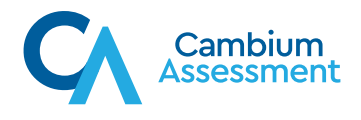

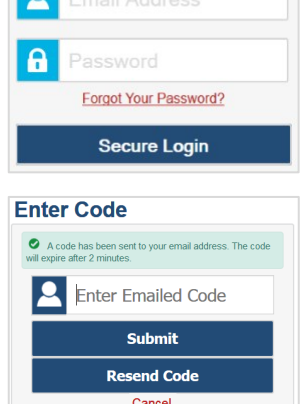